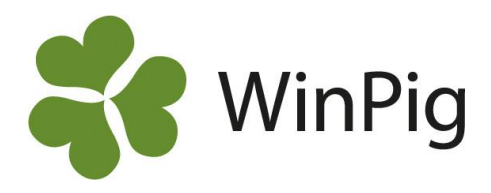

# Analyser i WinPig

En manual för några av de vanligaste analyserna i WinPig sugg.

### Manualen omfattar:

- Produktionsrapporten
- Besättningsanalysen
- Dräktighetsschemat

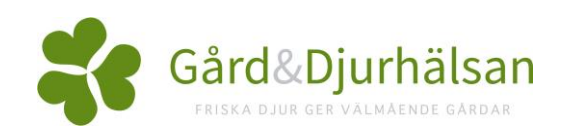

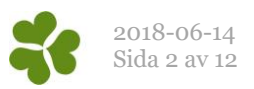

# Produktionsrapporten

Produktionsrapporten visar nyckeltal för besättningen under en viss tidsperiod som omfattas av inventeringar. För att kunna ta fram rapporten i WinPig krävs därför att besättningen har gjort inventeringar av antalet grisar och lagt in i programmet (inventeringarna hittar du i menyvalet Sugga/galt – inventering). Minst två inventeringar krävs för att kunna ta fram en produktionsrapport.

## Ta fram Produktionsrapporten

inventeringsdatum du vill ta fram rapporten för.

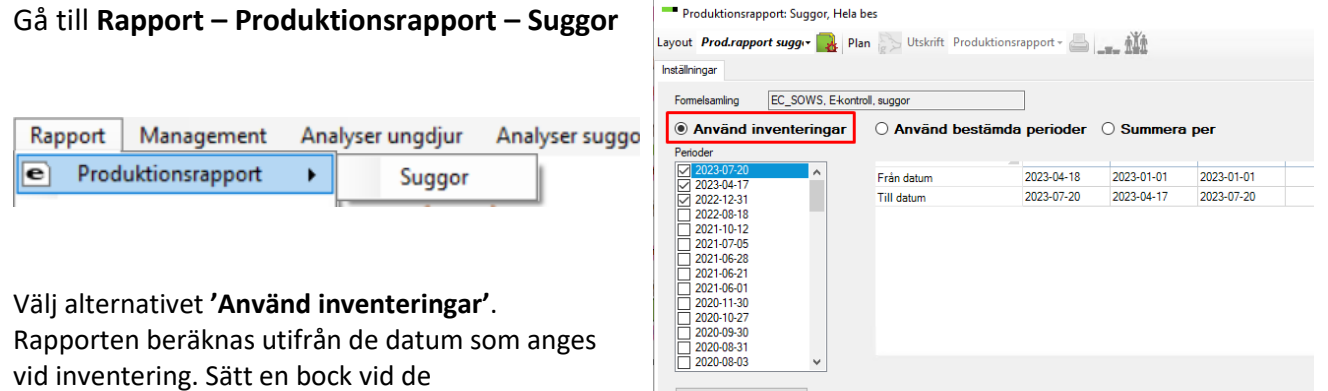

Beräkna

### Avstämningen

Klicka på Beräkna.

När rapporten är beräknad visas en avstämningsbild. Där ser du den/de perioder du valt att beräkna och du kan växla mellan de olika perioderna och avstämningsbilderna. På avstämningsbilden visas alla djurkategorier, och om det tillkommit eller utgått djur, t.ex. hur många köpta, sålda eller döda suggor det har funnits i perioden. Längst till höger i fönstret visas om det finns en differens mellan tillkomna och utgångna djur inom en djurkategori.

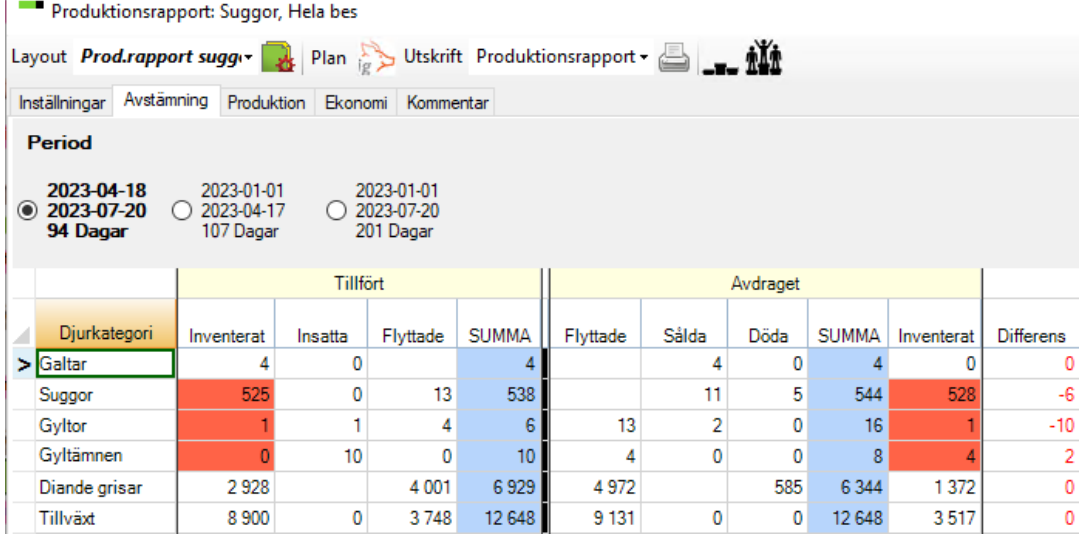

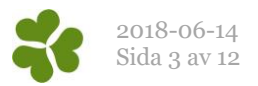

### Produktion och nyckeltal

Produktionsrapporten är uppdelad i flikar och under fliken Produktion visas olika resultatmått för produktionen. Om det finns en differens i produktionsrapportens avstämning är nyckeltalen för lager av olika djurkategorier rödmarkerade.

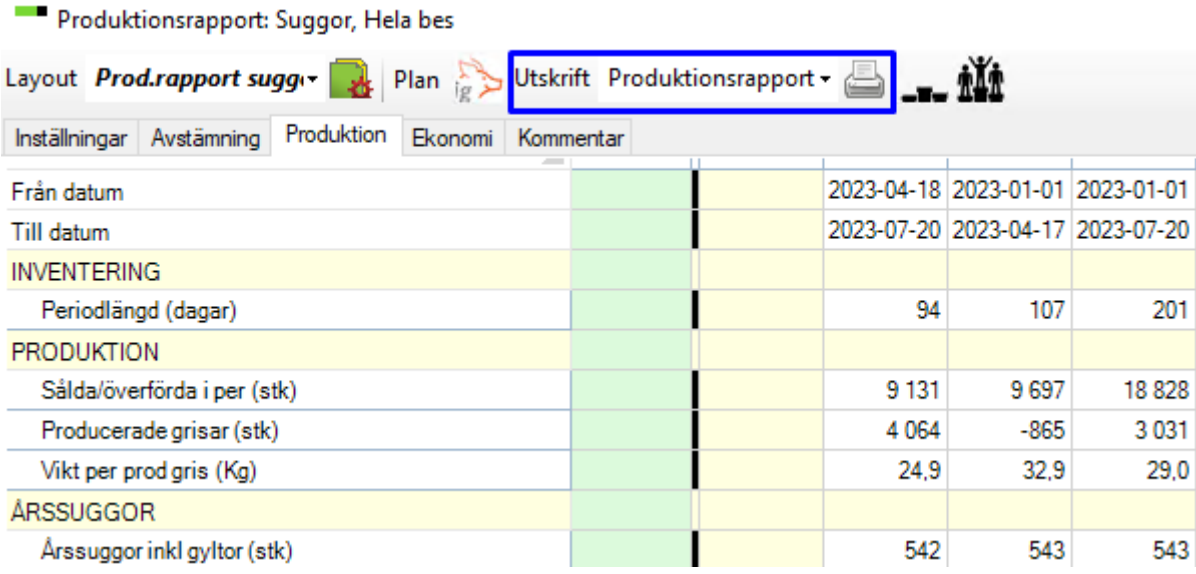

Om du vill visa andra nyckeltal så kan du lägga till dessa under **Layoutinställningar** . Om du vill veta hur du ska tolka de olika nyckeltalen och hur de har beräknats, se bilaga 1. Du kan även se beräkningsformeln och vilka djur som ingår genom att dubbelklicka på ett nyckeltal.

**Skriv ut rapporten**: Det går att få ett par olika utseenden på rapportutskriften. Du kan välja mellan dessa i rullbandsmenyn till höger om Utskrift högt upp i rapportfönstret (markerat med blått på bilden ovan).

#### **Tänk på**:

- Om det finns stora differenser i avstämningen kan nyckeltalen bli otillförlitliga. Framförallt för tillväxtgrisar är det viktigt att differensen är så nära noll som möjligt.
- Kontrollera om besättningen köper dräktiga gyltor. Om besättningen köper dräktiga påverkar detta nyckeltalen producerade grisar och antal årssuggor samt nyckeltal relaterade till dessa. Inköpta dräktiga leder till att antalet årssuggor minskar och producerade per årssugga får ett för högt värde.
- Djur som är inköpta dräktiga räknas inte med i nyckeltalet Gyltålder 1:a bet (dagar)
- Använder besättningen amsuggor påverkar detta nyckeltalet avvanda per kull som blir högre än Avvanda/avv då en amsugga kan avvänja ett större antal smågrisar på samma kullnummer. Differensen mellan dessa nyckeltal är amsuggornas kullar.

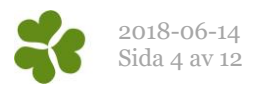

# Besättningsanalysen

Besättningsanalysen är en överskådlig analys som även är ett bra komplement till besättningar som inte gör inventeringar och där produktionsrapporten inte kan användas. Analysen kan delas upp efter kullnummer eller ras. Vi rekommenderar att layouten som finns på hemsidan används.

https://www.gardochdjurhalsan.se/winpig/winpig-sugg/analyser/besattningsanalys/

## Ta fram besättningsanalysen

Besättningsanalysen hittar du i menyvalet **Analyser suggor – Besättningsanalys – BesAnalysKull** och **BesAnalysRas,** förutsatt att analyslayouten som nämns ovan har importerats i programmet.

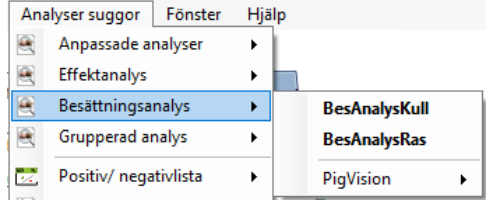

Välj vilken period du vill ta fram analysen för, se först **Tänk på** nedan. Väljer du 'Ingen' kan du fritt skriva in start och slutdatum. Klicka sedan på Beräkna. Genom att klicka på plustecknet för varje kullnummer kan du expandera och se vilka djur som är inom varje kullnr. Klicka på ett nyckeltal för att se beräkningsformeln för det nyckeltalen. För tolkning av nyckeltalen i Besättningsanalysen, se bilaga 1.

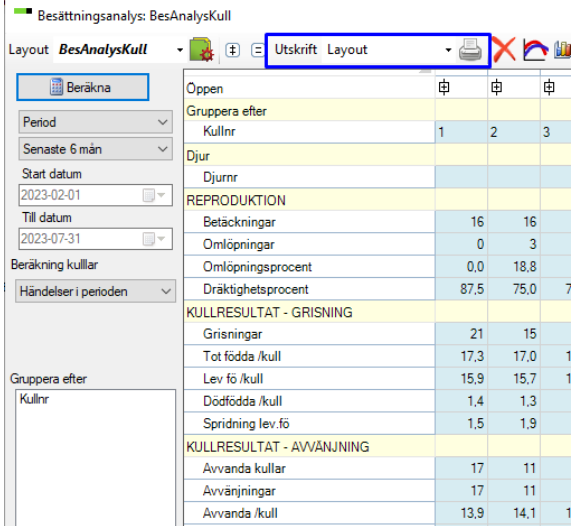

**Skriv ut** besättningsanalysen genom att välja Utskrift – Layout högst upp i analysfönstret (inringat med blått) eller klicka på ikonen för direktutskrift.

#### **Tänk på**:

- Ta alltid reda på hur långt tillbaka uppgifter finns registrerade i WinPig. Slutdatum får inte sättas efter detta datum, i så fall blir många mått missvisande. Saknas till exempel förväntade betäckningar får dessa suggor improduktiva dagar vilket i sin tur påverkar t.ex. avvanda per årssugga. Titta därför på besättningens kontrollista först. Du kan även titta på de olika registreringsbilderna för betäckning, grisning och avvänjning för att se när de senast registrerade.
- Om dräktighetsprocenten ska bli korrekt måste periodens slutdatum vara minst 4 månader gammalt, då har alla betäckta hunnit grisa.
- Alla mått gäller enbart för den analyserade perioden. Till exempel är det inte samma kullar som fötts och blivit avvanda.
- Händelser som skett inom perioden redovisas under det aktuella kullnumret för suggan. Gyltor återfinns i den kull de är betäckta inför, dvs kull nr 1.
- Om man expanderar ett kullnummer genom att klicka på plustecknet visas alla suggor som förekommer i **något av** måtten.

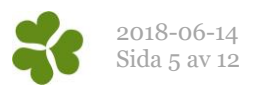

## Dräktighetsschema

Dräktighetsschemat ger en översikt av betäckta suggor och gylta per vecka eller betäckningsgrupp, samt hur många som fallit bort på grund av t.ex. omlöp varje vecka under dräktigheten.

## Ta fram dräktighetsschemat

Du hittar dräktighetsschemat under menyvalet **Analyser suggor – Dräktighetsschema – PigVision**. Sedan finns det tre olika layouter att välja mellan: 1) Dr. schema, 2) Förv. Grisning och 3) Dr.schema kort. Välj layouten för Dr.Schema för att se själva dräktighetsschemat och om du vill se i vilken vecka djuren beräknas grisa väljer du layouten Förv.grisning istället.

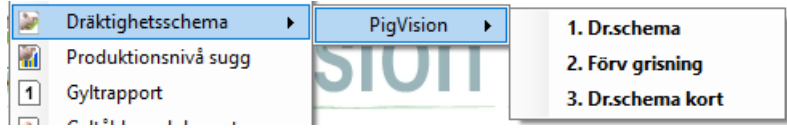

Börja med att välja om du vill se dräktighetsschemat uppdelat efter betäckningsgrupp eller vecka för vecka. Välj en period och klicka sedan på Beräkna. Väljer du 'Ingen' kan du fritt skriva in start och slutdatum. Det går att göra diverse begränsningar i analysen om man bara vill se ett visst urval av djur.

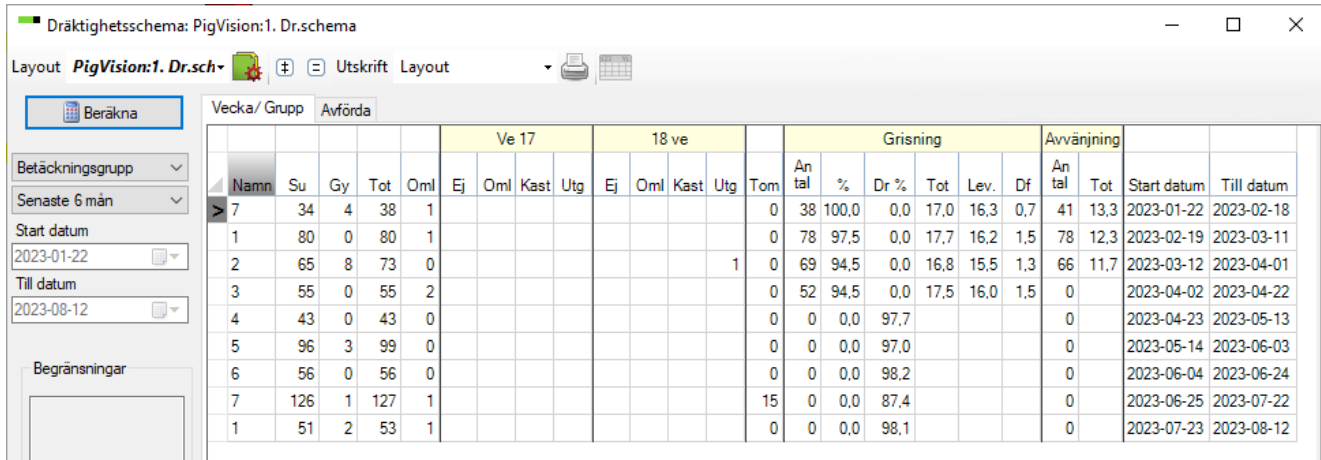

Dräktighetsschemat visar hur många suggor/gyltor som betäckts per vecka *eller* per betäckningsgrupp. Du kan se vilka suggor som ingår och när under dräktigheten suggan/gyltan konstaterats icke dräktig, löpt om, kastat eller utgångsrapporterats.

På fliken Avförda visas de enskilda djur som försvunnit från gruppen på grund av omlöp eller utgång, samt hur många spilldagar det förorsakat. Kastningar och djur som konstaterats icke dräktiga visas inte här. Dubbelklicka på en siffra för att se vilka djur som ligger bakom den siffran.

I bilaga 1 under Dräktighetsschema hittar du förklaringar till de olika beräkningarna i analysen.

#### **Tänk på**:

- Om gruppen är mitt uppe i en grisning så minskar dr% och blir istället grisningsprocent.
- Sålda dräktiga djur påverkar dräktighetsprocenten negativt.
- Sålda dräktiga djur påverkar grisningsprocenten negativt.

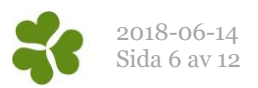

# Bilaga 1: Lathund för tolkning av nyckeltal WinPig Sugg analyser

I följande lathund beskrivs hur de vanligaste nyckeltalen/värdena i produktionsrapporten, besättningsanalysen och dräktighetsschemat beräknas och tolkas.

### **Produktionsrapport**

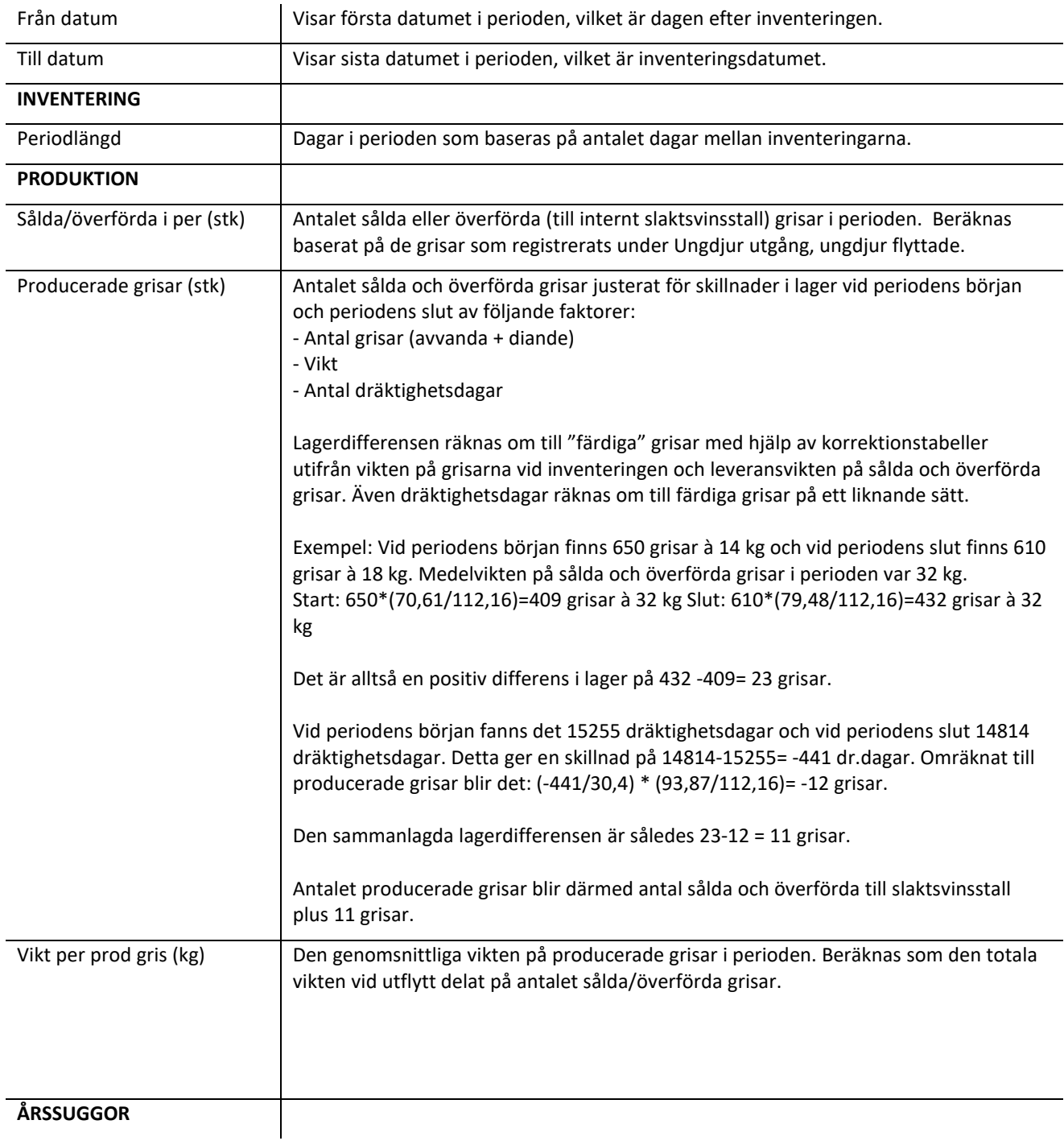

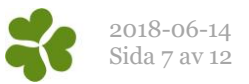

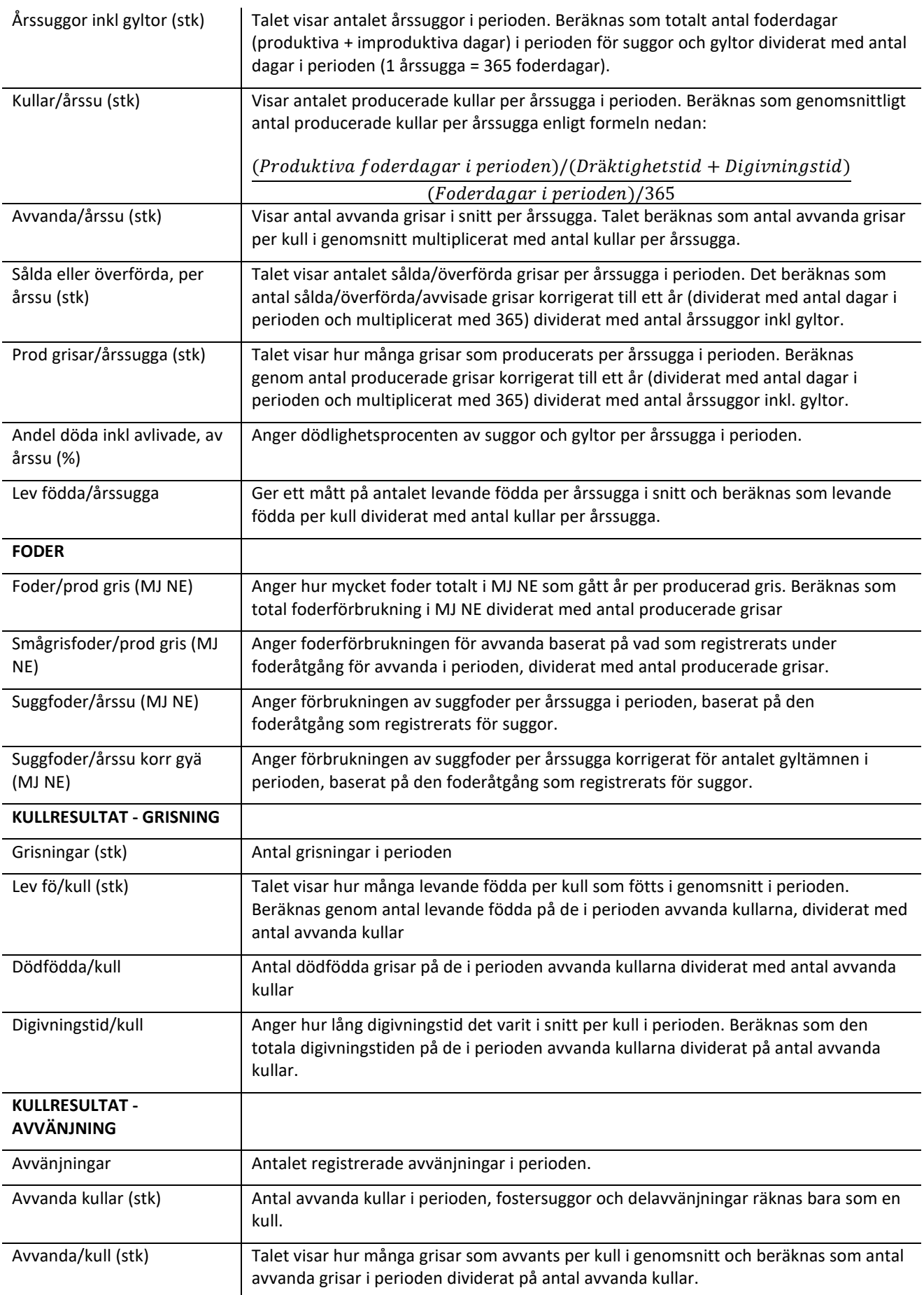

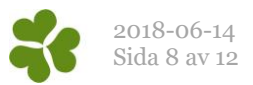

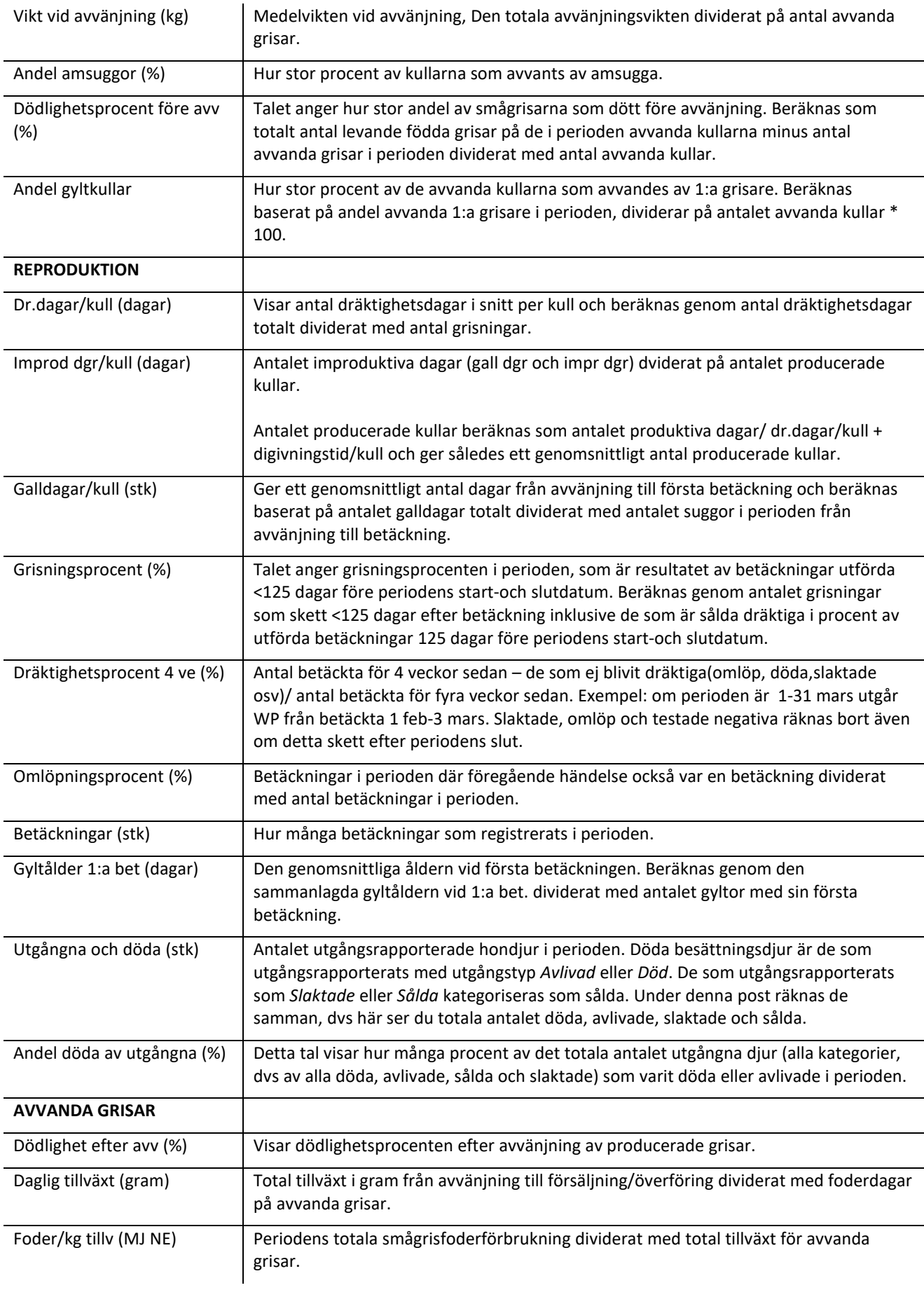

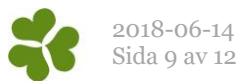

Ålder vid 30 kg (dagar) Visar en genomsnittlig ålder vid 30 kg. Baseras på ålder vid utgång samt vikt per producerad gris och korrigeras till en vikt på 30 kg per producerad gris.

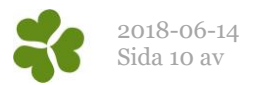

### **Besättningsanalys**

Ta alltid reda på hur långt uppgifter finns registrerade i WinPig. Slutdatum får inte sättas efter detta datum, i så fall blir många mått missvisande. Saknas t.ex. förväntade betäckningar får dessa suggor improduktiva dagar. Vilket i sin tur påverkar flera mått t.ex. avvanda/årssugga.

Om dräktighetsprocenten ska bli korrekt måste periodens slutdatum vara minst 4 månader gammalt, då har alla betäckta hunnit grisa.

Alla mått gäller enbart för den analyserade perioden. Till exempel är det inte samma kullar som fötts och som blivit avvanda.

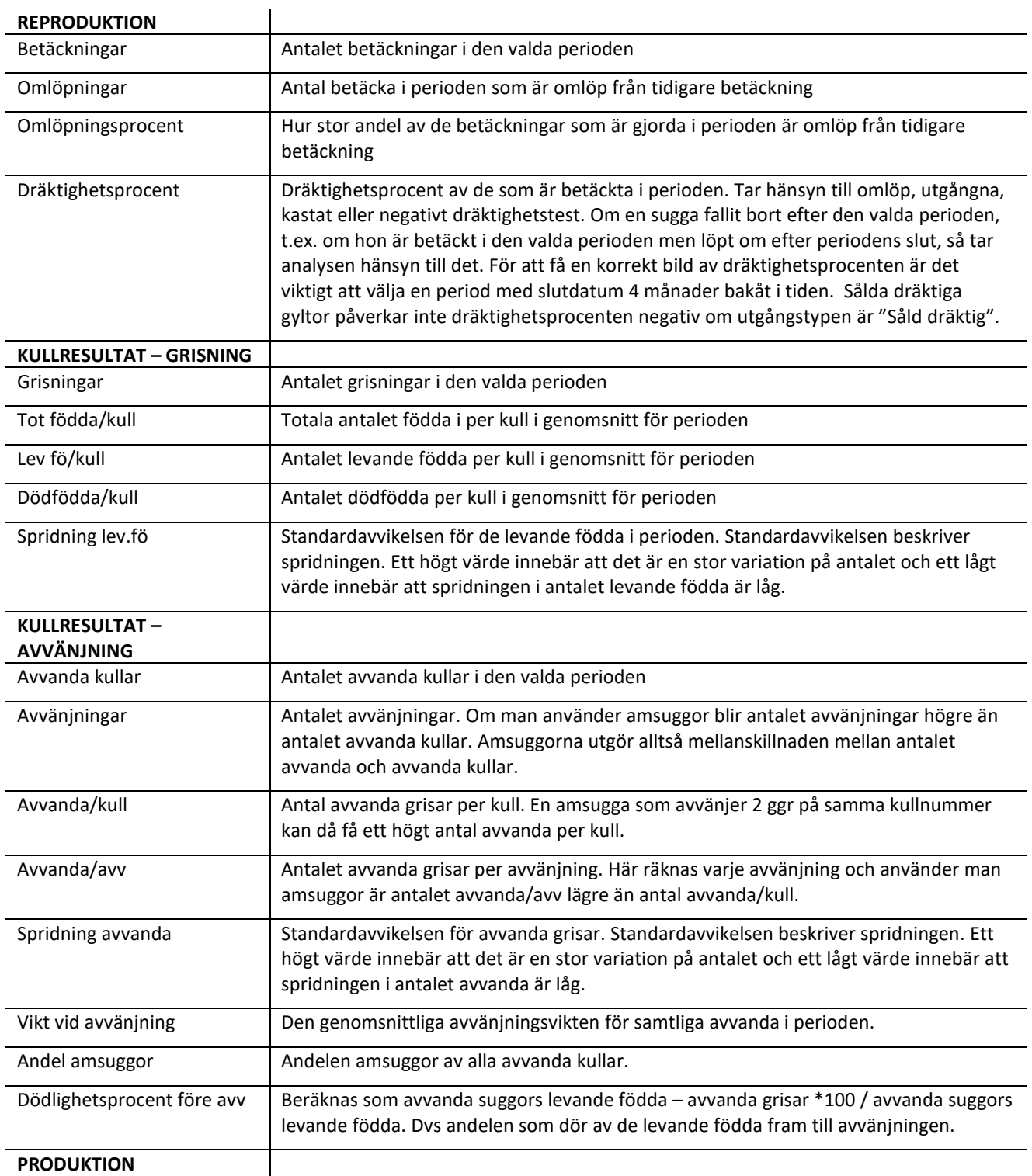

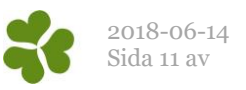

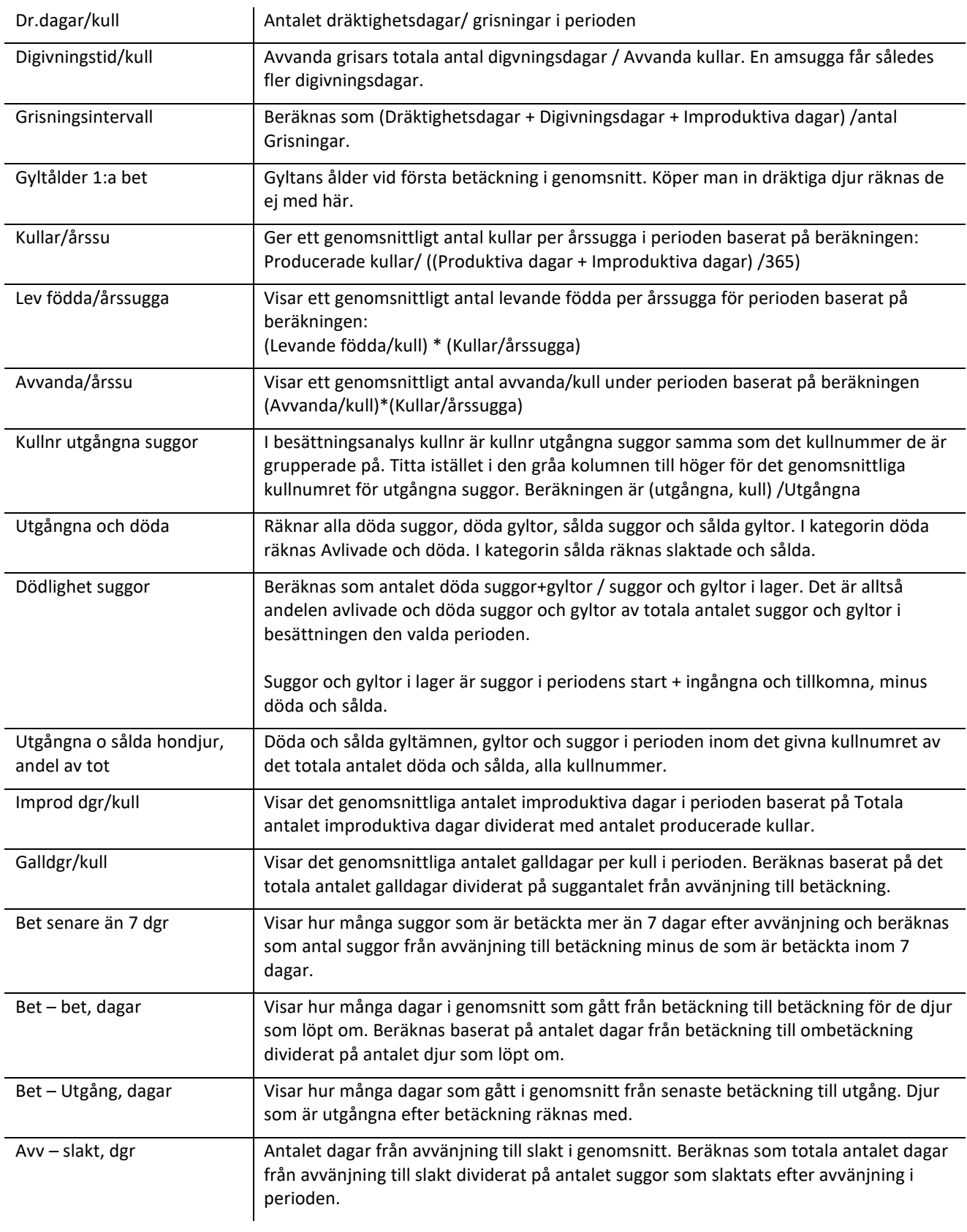

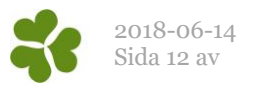

## **Dräktighetsschema**

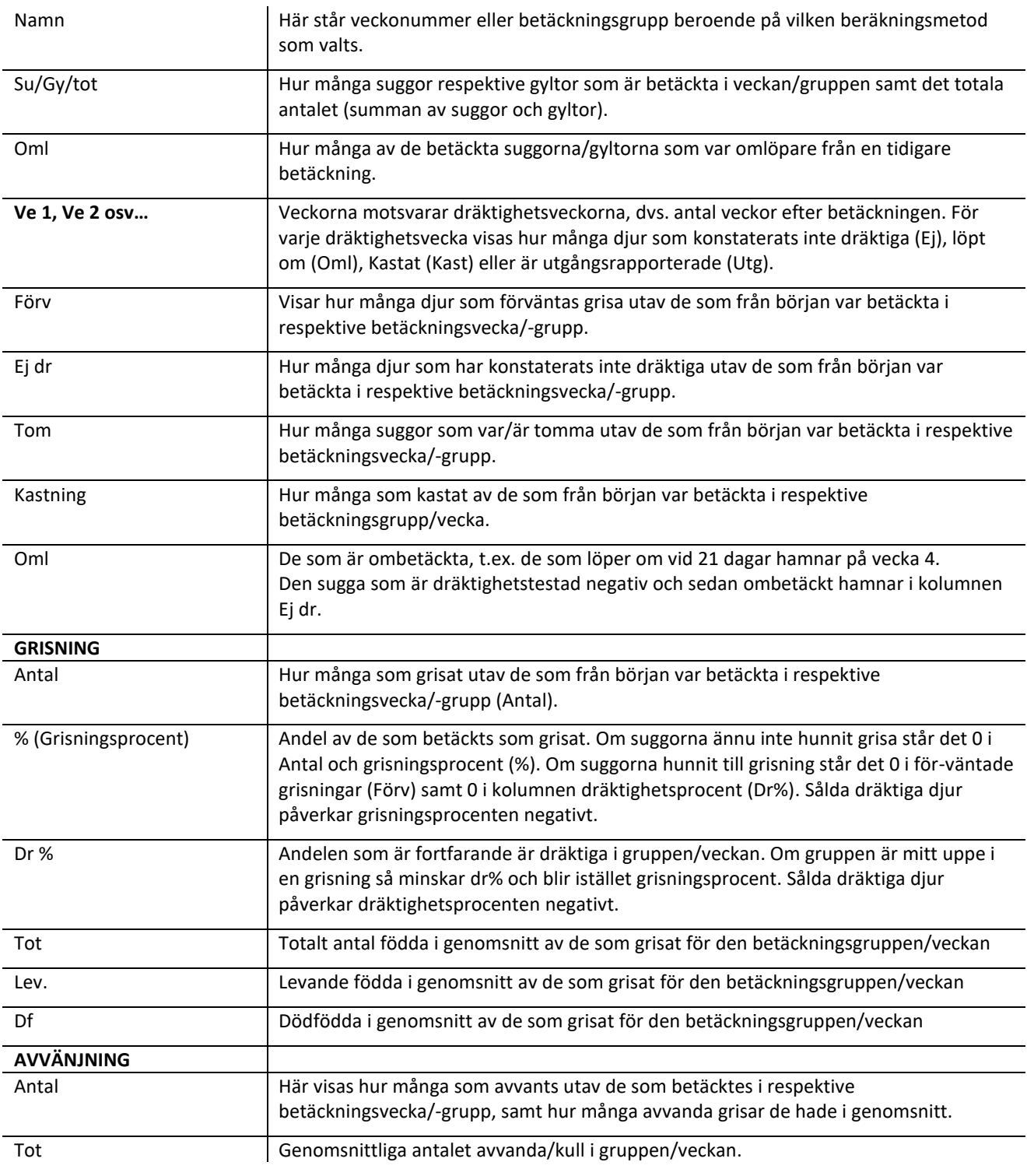